# VIII. Filing Case Events: Answer to Complaint

- 1. Select Civil from the CM/ECF menu bar to display the Civil Events window.
- 2. Click Answers to Complaints under Initial Pleadings and Service submenu (see Fig. VIII -1).

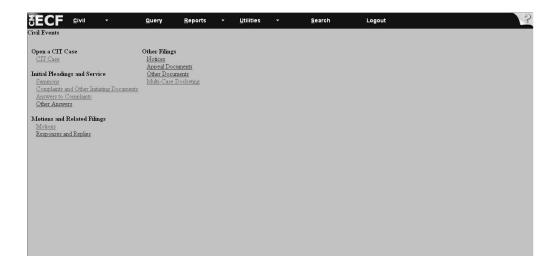

Figure VIII - 1

3. Type in the case number in the yy-xxxxx format (see Figure VIII - 2). Click Next.

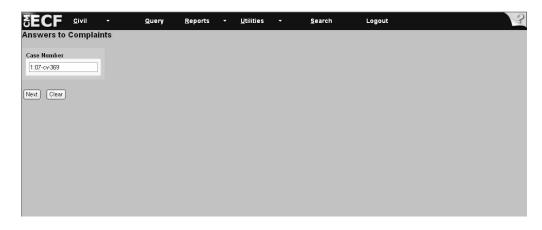

Figure VIII - 2

4. Highlight the party on whose behalf you are filing. Tip: If you have more than one party filer, then hold down the [*Ctrl*] key and highlight the other parties by clicking on the appropriate names. There will be no need to either add or create a party at this point. The filer's name already appears in the system (see **Figure VIII - 3**). Click Next.

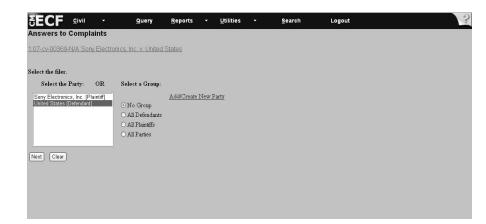

Figure VIII - 3

5. After party selection, the system may display *Attorney Associations* (see **Figure VIII -4**). If so, then select attorney associations if applicable. **Note**: Checking this box will create a link in the system between the attorney and the case. Check the *Lead* box if you are lead attorney on the case, otherwise leave the box blank. The *Notice* box with the checkmark is the system default. The Court recommends keeping the *Notice* box checked because this will add the attorney to the ECF notification list, which notifies all parties of the events filed on the case.

Click Next .

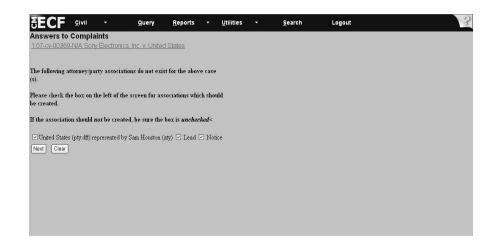

Figure VIII-4

6. Select the complaint you are answering by selecting the box beside the complaint (see **Figure VIII - 5**). After you add all PDF documents and attachments, click Next .

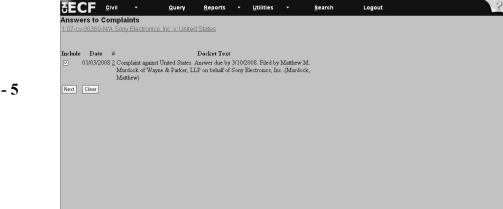

Figure VIII - 5

**Note:** In cases involving an amended complaint, the PDF upload screen will appear on the next screen. Do not be concerned. This is normal (See **Figure VIII - 6**).

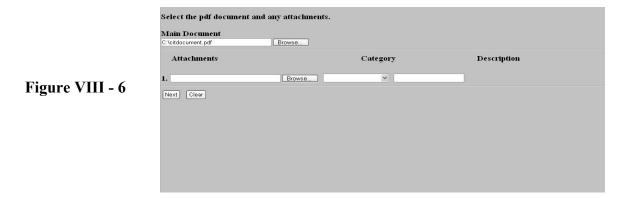

7. Where a browse menu appears on the screen subsequent to the complaint selection screen, follow the directions listed in IV. Working with Adobe Acrobat and Portable Document Format (PDF) to attach your PDF documents.

8. The system asks if the document contains confidential information (see Figure VIII - 7)

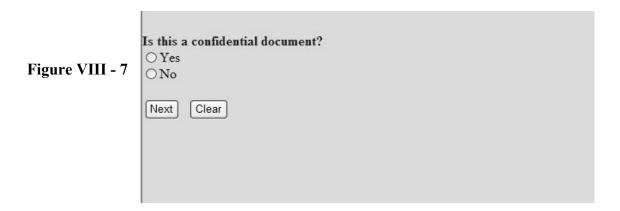

9. Select Yes or No and click Next .

Note: Only authorized Confidential Filers will be able to file and view documents containing confidential information. See V. Filing and Viewing Confidential Documents.

10. Click on the Answer Deadline box to satisfy the deadline (see **Figure VIII - 8**) or click on [*Satisfy all*] to satisfy all deadlines. Click Next.

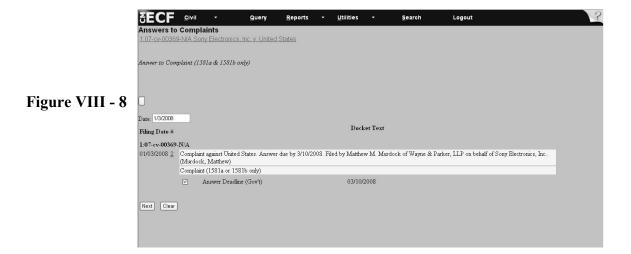

- 11. If the answer you are filing . . .
  - includes a third-party complaint, cross-claim or counterclaim (see **Figure VIII 9**), then check the appropriate box and click Next.
  - does not include a third-party complaint, cross-claim or counterclaim, then click Next.

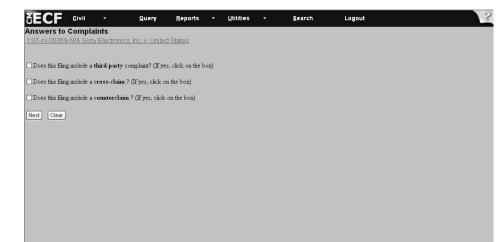

Figure VIII - 9

12. The screen with the docket text information (see **Figure VIII - 10**) offers an opportunity to modify the text. The text can be modified by typing in the free text box. When finished, click Next If you do not wish to modify the text, click Next.

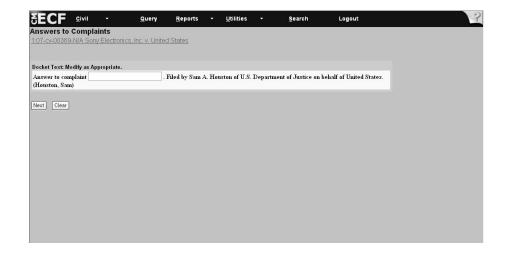

Figure VIII - 10

- 13. **Important:** Review the docket entry carefully on the final text screen since this is how the docket entry will appear on the docket (see **Figure VIII 11**). Once you click Next on the final text screen, you will have no further opportunity to change or correct your entry.
  - If the entry is not correct, then hit the browser [Back] button to return to previous screens to edit your entry. To abort the entire entry (and lose all your information), click Civil on the Toolbar to restart.
  - If your entry is correct, then click Next.

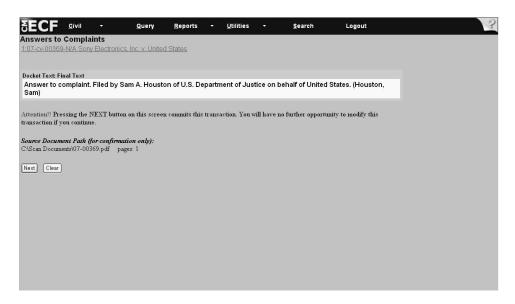

Figure VIII - 11

14. The last screen the system displays is the notice of electronic filing. This screen is your receipt of the filing (see **Figure VIII - 12**).

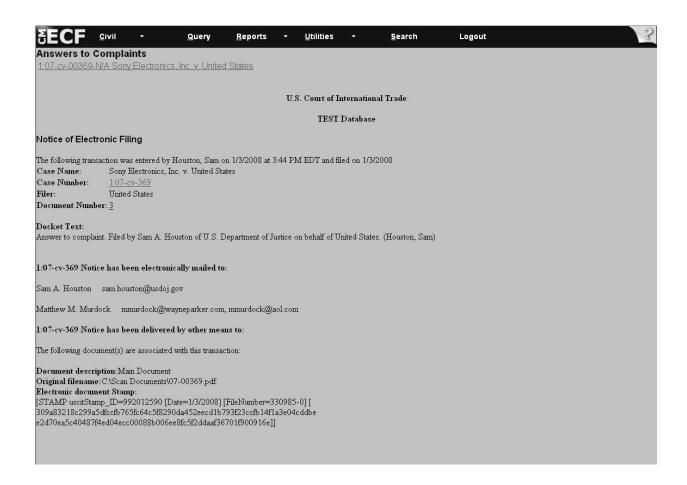

Figure VIII - 12

- 1. Select Civil from the CM/ECF menu bar to display the Civil Events window.
- 2. Click on *Notices* under *Other Filings* submenu (see **Figure VIII 13**).

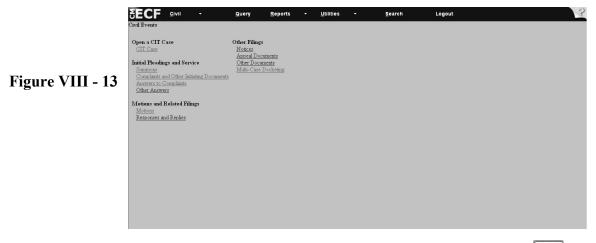

3. Type in the case number in the yy-xxxxx format (see Figure VIII - 14). Click Next.

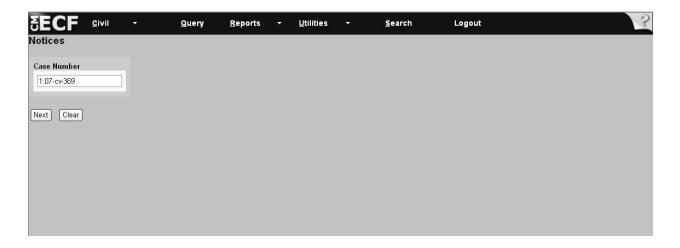

Figure VIII - 14

4. Highlight the party on whose behalf you are filing (see **Figure VIII - 15**). Tip: If you have more than one party filer, then hold down the [*Ctrl*] key and highlight the other parties by on the appropriate names. There will be no need to either add or create a party at this point. The filer's name already appears in the system. Choose one of the group options if it applies and click Next

.

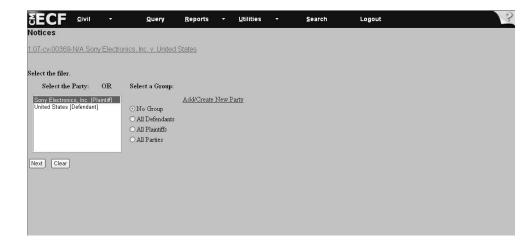

Figure VIII - 15

5. After you select the party, the system may display the attorney associations screen (see **Figure VIII - 16**). If so, then select attorney associations if applicable. **Note**: Checking this box will create a link in the system between the attorney and the case. Check the *Lead* box if you are lead attorney on the case, otherwise leave the box blank. The *Notice* box with the checkmark is the system default. The Court recommends keeping the *Notice* box checked because this will add the attorney to the ECF notification list, which notifies all parties of the events filed on the case.

Click Next .

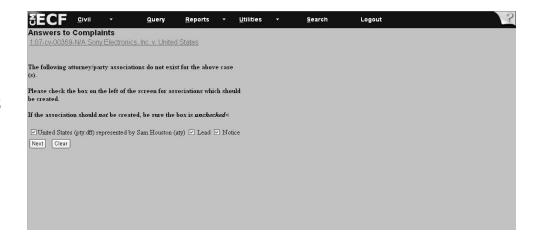

Figure VIII - 16

6. Select (by using the drop-down arrow as shown in **Figure VIII - 17**) the event code that describes your document, e.g., Form 07 Notice of Dismissal 41(a)(1)(A)(i), by highlighting the description. The event code will appear in the Notices box to the right of the event code selection.

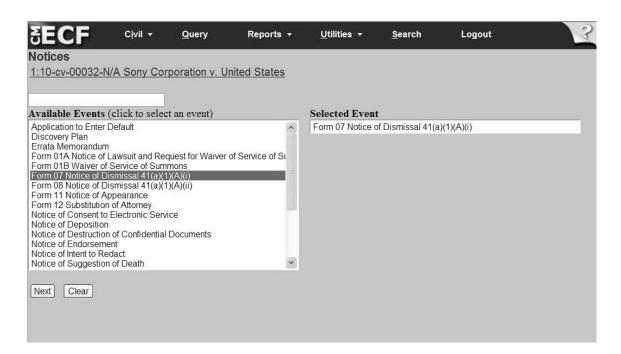

Figure VIII - 17

7. Click Next.

8. After you have selected the event code, you will be prompted to file your case-related documents (see **Figure VIII - 18**). After you have added all PDF documents and attachments, click Next.

Notices
1:10-cv-00032-N/A Sony Corporation v. United States

Select the pdf document and any attachments.

Main Document
C:\Documents and Settings\bburg\Deskt\Browse...

Attachments

Category

Description

1.

Browse...

Next Clear

Figure VIII - 18

9. The system asks if the document contains confidential information (see Figure VIII - 19)

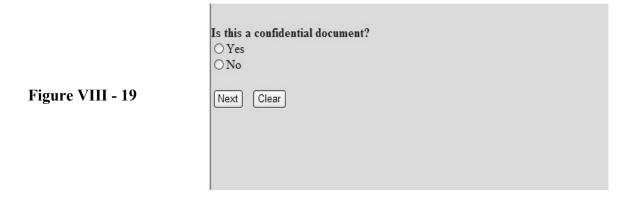

10. Select Yes or No and click Next .

Note: Only authorized Confidential Filers will be able to file and view documents containing confidential information. See V. Filing and Viewing Confidential Documents.

11. The screen with the docket text information, offers an opportunity to modify the text (see **Figure VIII - 20**). The text in the prefVIII box can be modified by selecting an appropriate description, for example, *First, Amended, Consent*, from the drop-down menu that appears in the box.

Additionally, the text can be modified by typing in the free text box. When finished modifying the text, click Next. If you do not wish to modify the text, click Next.

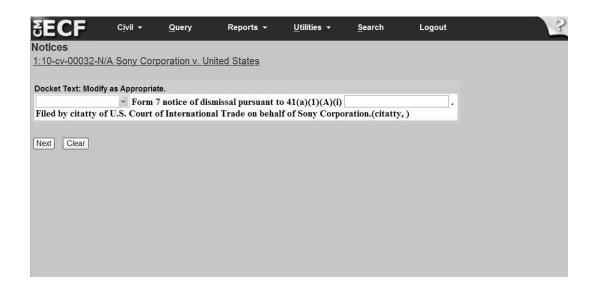

Figure VIII - 20

- 12. **Important**: Review the docket entry carefully on the final text screen since this is how the docket entry will appear on the docket (see **Figure VIII 21**). Once you click Next on the final text screen, you will have **no opportunity to change or correct your entry**. The Next button completes the transaction!
- If the entry is not correct, then hit the [Back] button on the toolbar to return to previous screens to edit your entry. To abort the entire entry (and lose all your information), click on Civil to restart.
- If your entry is correct, then click Next.

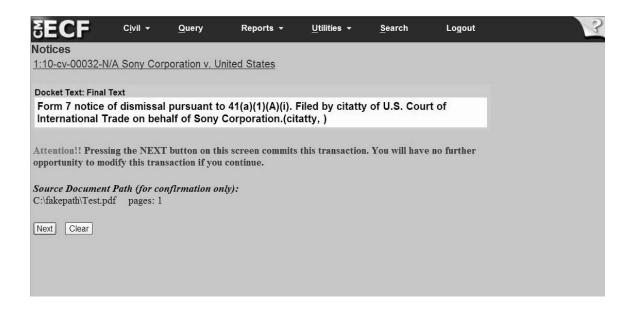

Figure VIII - 21

13. The last screen the system displays is the notice of electronic filing (see **Figure VIII - 22**). This screen is your receipt of the filing.

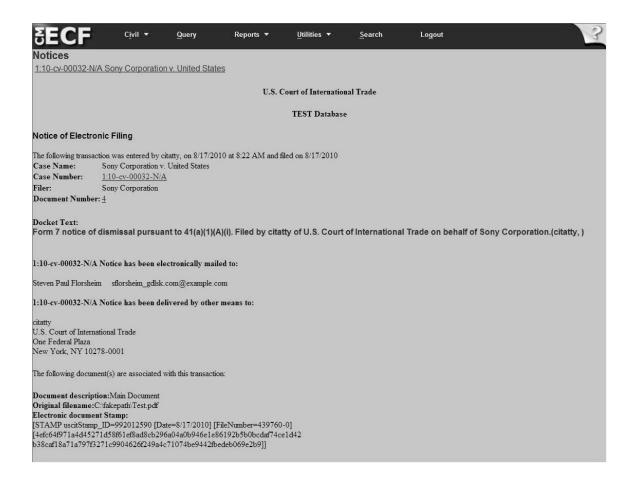

Figure VIII - 22

- 1. Select Civil from the CM/ECF menu bar to display the Civil Events Window.
- 2. Click on *Motions* under the *Motions and Related Filings* submenu (see Figure VIII 23).

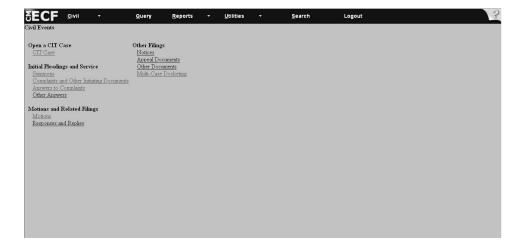

Figure VIII - 23

3. Type in the case number in the **yy-xxxxx** format (see **Figure VIII - 24**). Check the box *Joint filing with other attorney(s)* only if this is a joint filing and select the attorney's name from the list of names that appears. Note: A consent motion is not a joint filing. Therefore, please do not select this option if you are filing a consent motion. Click Next.

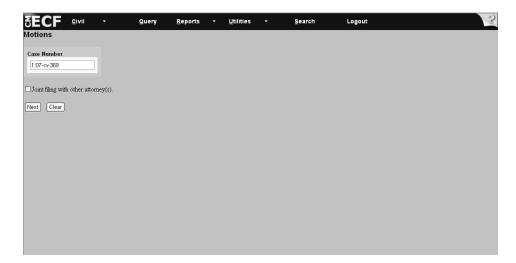

Figure VIII - 24

4. Highlight the party on whose behalf you are filing (see **Figure VIII - 25**). Tip: If you have more than one party filer, hold down the [*CTRL*] key and highlight parties by clicking on the appropriate entries. There will be no need to either add or create a party at this point. The filer's name already appears in the system. Click Next.

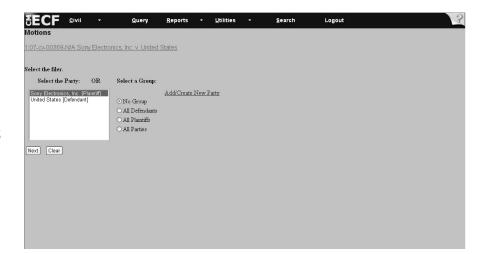

Figure VIII - 25

5. After you select the party, the system may display the attorney associations screen (see **Figure VIII - 26**). If so, then select attorney associations if applicable. **Note**: Checking this box will create a link in the system between the attorney and the case. Check the *Lead* box if you are lead attorney on the case, otherwise leave the box blank. The *Notice* box with the checkmark is the system default. The Court recommends keeping the *Notice* box checked because this will add the attorney to the ECF notification list, which notifies all parties of the events filed on the case.

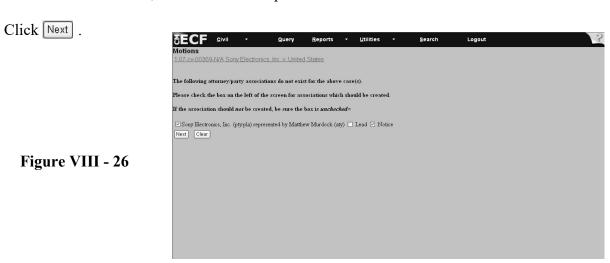

6. Select the event code that describes your document by clicking on it. Please try to be as specific as possible when selecting a description. For this example we would select a *Motion for Extension of Time* (see Figure VIII - 27) (Important note: always choose the most specific motion.) Click Next.

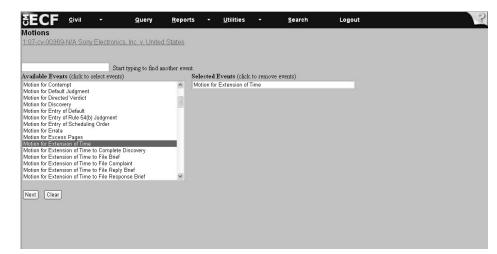

Figure VIII - 27

7. After selecting the appropriate motion, you will be prompted to file your case-related documents (see **Figure VIII - 28**). After you add all PDF documents and attachments, click Next.

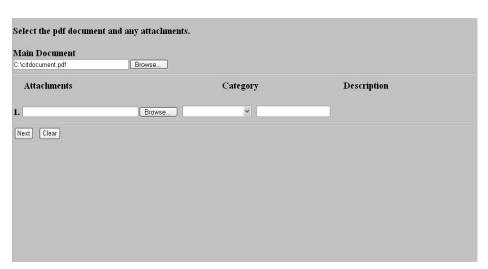

Figure VIII - 28

8. The system asks if the document contains confidential information (see Figure VIII - 29)

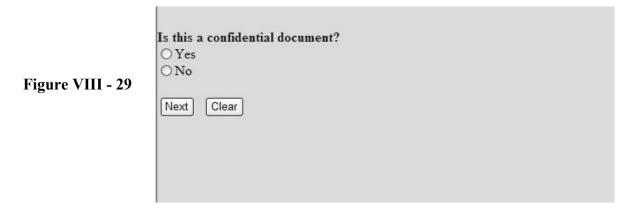

9. Select Yes or No and click Next .

Note: Only authorized Confidential Filers will be able to file and view documents containing confidential information. See V. Filing and Viewing Confidential Documents.

10. Check the box Should the document you are filing link to another document in this case if you would like your document linked to a docket entry (see Figure VIII - 30). (Note: This is an optional entry. Checking this box will link the motion in the docket to its corresponding event. For example, if you are docketing a consent motion to extend time to respond to a motion, checking the motion event would allow you to link the document to the motion.)

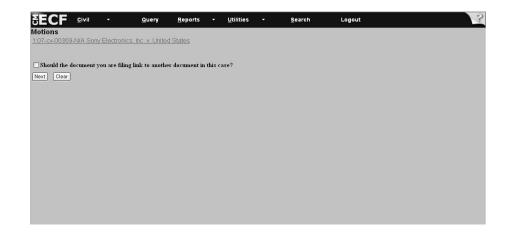

Figure VIII - 30

11. Select all parties entitled to respond to your motion (see **Figure VIII - 31**). Click Notice that on the bottom of the screen the response due date has been created. **Note**: If this is a consent motion, then ignore the response due date. Click Next.

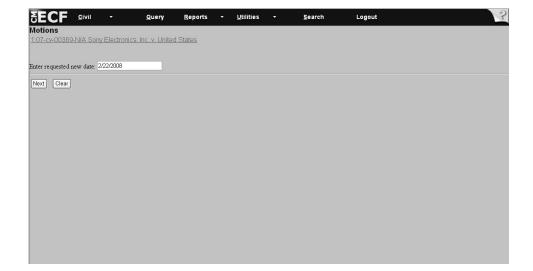

Figure VIII - 31

12. The system displays the screen that allows you to enter your requested new deadline (see **Figure VIII - 32**). Enter the new requested deadline in this box in the MM/DD/YY format and click Next

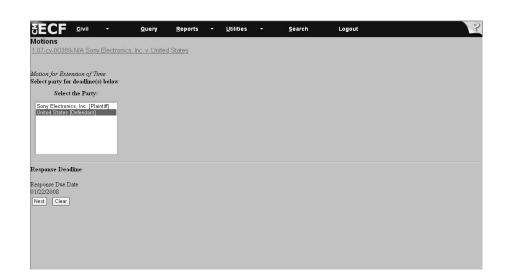

Figure VIII - 32

13. This screen with the docket text information offers an opportunity to modify the docket text (see **Figure VIII - 33**). Text can be modified by selecting a description from the drop-down prefVIII box.

**Note**: If the motion is a consent motion, then you must use the drop-down box to select *Consent* and ignore the response due date. You may also modify the text by typing in the free text box. **Note**: If you used the generic event *Motion for Extension of Time*, then you need to describe the action you wish to take, for example, *file motion for summary judgment*. When you are finished modifying the text, then click Next.

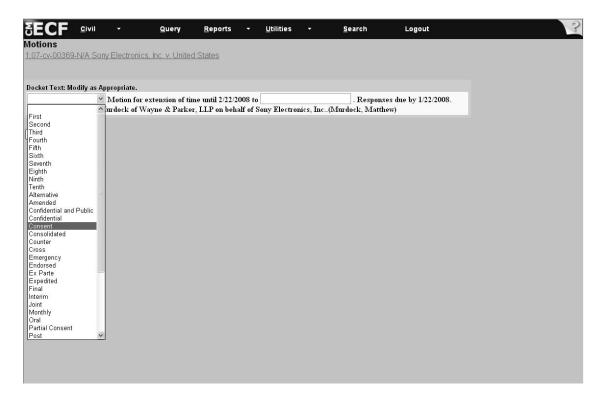

Figure VIII - 33

- 14. **Important:** Review the docket entry carefully on the final text screen since this is how the docket entry will appear on the docket (see **Figure VIII 34**). Once you click Next on the final text screen, you will have **no opportunity to change or correct your entry**. Selecting the Next button completes the transaction and locks the text.
  - If your entry is correct, then click Next . The system displays the notice of electronic filing screen.
  - If the entry is not correct, then hit the [Back] button to return to previous screens to edit your entry. To abort the entire entry (and lose all your information), click on *Civil* to restart.

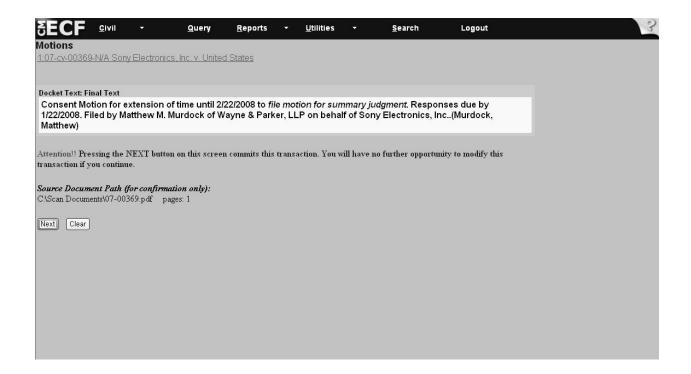

Figure VIII - 34

15. The last screen the system displays is the notice of electronic filing (see **Figure VIII - 35**). This screen is your receipt of the filing.

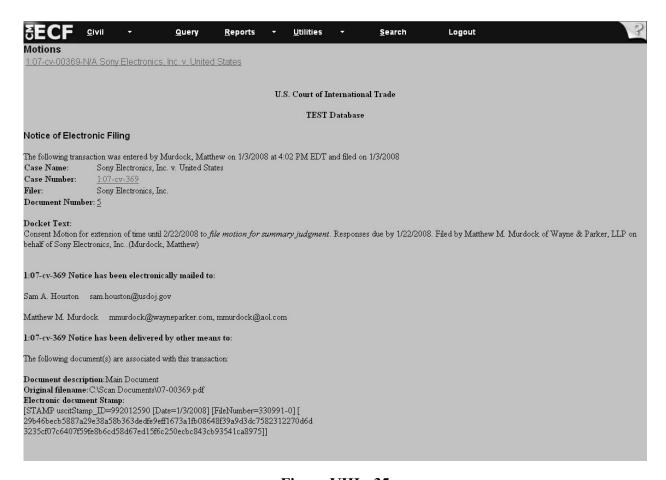

Figure VIII - 35

# VIII. Filing Case Events: Motion to Intervene

- 1. Select *Civil* from the CM/ECF menu bar to display the *Civil Events* Window.
- 2. Click on *Motions* under the *Motions and Related Filings* submenu (see Figure VIII 36).

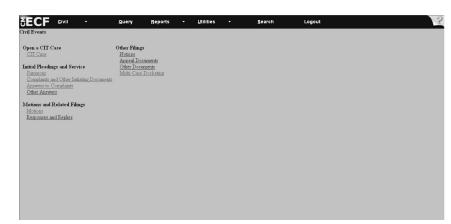

Figure VIII - 36

3. Type in the case number in the following format: **yy-xxxxx** (see **Figure VIII - 37**). Check the box *Joint filing with other attorney(s)* only if this is a joint filing. **Note**: A consent motion is not a joint filing. Therefore, please do not select this option if you are filing a consent motion. Click Next

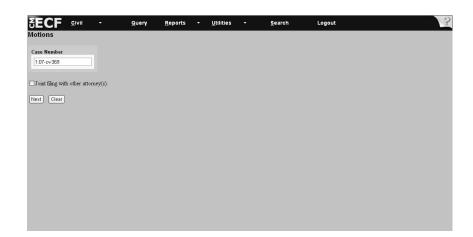

Figure VIII - 37

4. The system displays the select filer screen (see **Figure VIII - 38**). Since you are not a party to the case yet, you must click *Add/Create New Party*.

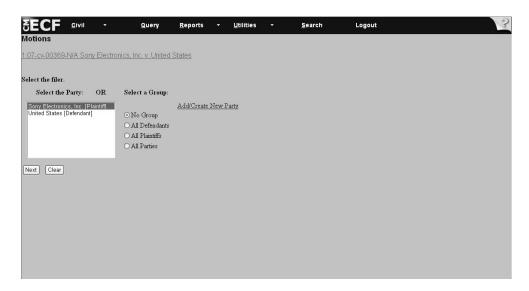

Figure VIII - 38

5. Type in the party name if known (see **Figure VIII - 39** Tip: If you do not know the party's name, then type the first three characters of the party's business name and click Search.

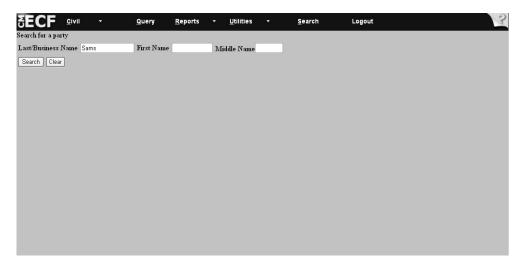

Figure VIII - 39

- 6. If the party . . .
- is listed among the system entries, then highlight the party name and click Select name from list (see **Figure VIII 40**). **Note**: Information such as *doing business as* should be added on the next screen. The system next displays the party information screen.

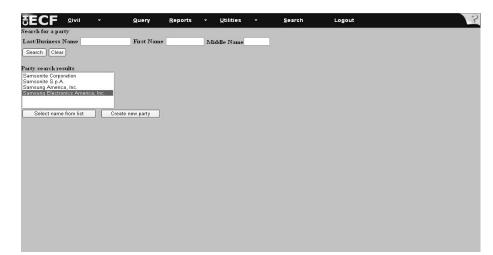

Figure VIII - 40

is not listed among system entries, click Create new party (see **Figure VIII - 41**). The system next displays the party information screen. **Note**: The example on the following page, *Microsoft Corporation*, is used in this manual to illustrate the situation where a party is not in the database.

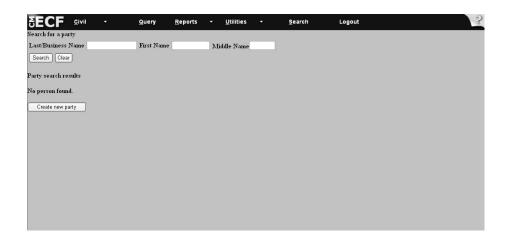

Figure VIII - 41

7. Enter the party information business name in the *Last Name* box unless it is an individual and only if you did not find a match on the previous screen. **Note**: Information such as *doing business* as or *formerly known as* must be created or added as though it was a new party. Skip the other address text boxes and go to the *Role* field. Click on the drop-down arrow in the *Role* box and highlight the role of the party (see **Figure VIII - 42**). You do not need to add any other information on this screen. **Note**: Steps 4 - 7 must be repeated for each additional party you represent. Click Submit if there are no other parties (see **Figure VIII - 43**).

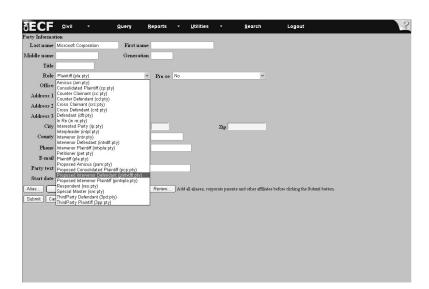

Figure VIII - 42

| <b>SECF</b>    | <u>C</u> ivil ▼             | Query Rep           | oorts +    | <u>U</u> tilities | *             | <u>S</u> earch       | Logout                             |   |
|----------------|-----------------------------|---------------------|------------|-------------------|---------------|----------------------|------------------------------------|---|
| Party Informat | tion                        |                     |            |                   |               |                      |                                    |   |
| Last name      | Microsoft Corporation       | First name          |            |                   |               |                      |                                    |   |
| Middle name    |                             | Generation          |            |                   |               |                      |                                    |   |
| Title          |                             |                     |            |                   |               |                      |                                    |   |
| Role           | Proposed Intervenor Defenda | nt (pintvdft:pty) 🗸 | Pro se No  |                   |               | ~                    |                                    |   |
| Office         |                             |                     |            |                   |               |                      |                                    |   |
| Address 1      |                             |                     |            |                   |               |                      |                                    |   |
| Address 2      |                             | -                   |            |                   |               |                      |                                    |   |
| Address 3      |                             | -                   |            |                   |               |                      |                                    |   |
| City           |                             | State               |            |                   | Zip           |                      |                                    |   |
| County         | ~                           | Country             |            |                   |               |                      |                                    |   |
| Phone          |                             | Fax                 |            |                   |               |                      |                                    |   |
| E-mail         |                             | _                   |            |                   |               |                      |                                    |   |
| Party text     |                             |                     |            |                   |               |                      |                                    |   |
| Start date     |                             |                     |            |                   |               |                      |                                    |   |
| Alias          | Corporate parent or other a | offiliate           | Review Add | all alianee corr  | orata naranta | and other affiliates | s before clicking the Submit butto | n |
|                | ncel Clear                  |                     |            |                   |               |                      |                                    | - |
| Odbiiit   Car  | (Clean)                     |                     |            |                   |               |                      |                                    |   |
|                |                             |                     |            |                   |               |                      |                                    |   |
|                |                             |                     |            |                   |               |                      |                                    |   |
|                |                             |                     |            |                   |               |                      |                                    |   |
|                |                             |                     |            |                   |               |                      |                                    |   |
|                |                             |                     |            |                   |               |                      |                                    |   |

Figure VIII - 43

8. Highlight the party you just added (*Microsoft Corporation*) and the party that you selected from the list (*Samsung*) (see **Figure VIII - 44**). After all parties are selected, click Next.

Figure VIII - 44

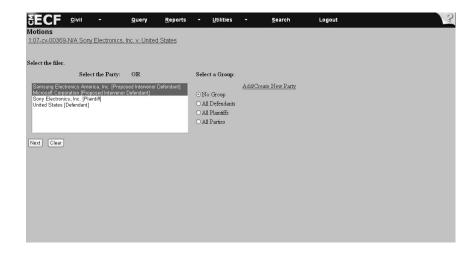

9. After you select the party, the system may display the attorney associations screen (see **Figure VIII - 45**.) If so, then select attorney associations if applicable. **Note**: Checking this box will create a link in the system between the attorney and the case. Check the *Lead* box if you are lead attorney on the case, otherwise leave the box blank. The *Notice* box with the checkmark is the system default. The Court recommends keeping the *Notice* box checked because this will add the attorney to the ECF notification list, which notifies all parties of the events filed on the case.

Click Next.

Figure VIII - 45

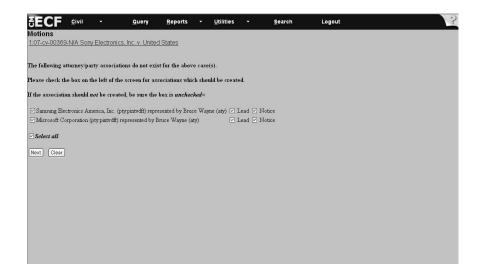

10. Scroll down through the list of motions and highlight, for purposes of this example, *Motion to Intervene* (see **Figure VIII - 46**) Click Next.

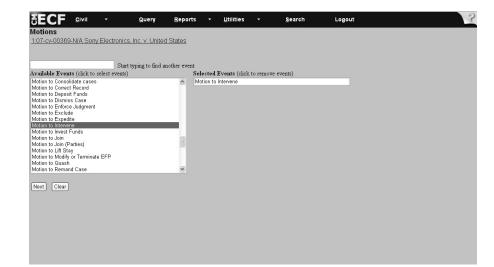

Figure VIII - 46

11. After you select the appropriate motion, you will be prompted to file your case-related documents (see **Figure VIII - 47**) After you add all PDF documents and attachments, click Next.

| Select the pdf document and any attachments.  Main Document |          |             |  |  |  |  |  |  |
|-------------------------------------------------------------|----------|-------------|--|--|--|--|--|--|
|                                                             | 6e       |             |  |  |  |  |  |  |
| Attachments                                                 | Category | Description |  |  |  |  |  |  |
| Br                                                          | owse     |             |  |  |  |  |  |  |
| lext Clear                                                  |          |             |  |  |  |  |  |  |
|                                                             |          |             |  |  |  |  |  |  |
|                                                             |          |             |  |  |  |  |  |  |
|                                                             |          |             |  |  |  |  |  |  |
|                                                             |          |             |  |  |  |  |  |  |
|                                                             |          |             |  |  |  |  |  |  |
|                                                             |          |             |  |  |  |  |  |  |

Figure VIII - 47

12. The system asks if the document contains confidential information (see Figure VIII - 48)

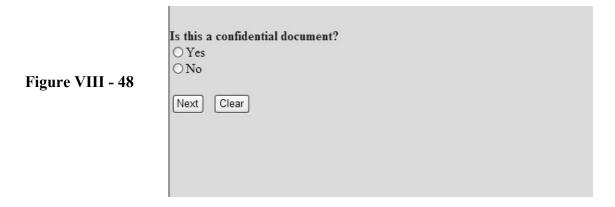

13. Select Yes or No and click Next.

Note: Attorneys representing proposed intervenors in a action will not be permitted to file and view documents containing confidential information until they are granted intervenor status and have submitted and filed the proper documentation. See V. Filing and Viewing Confidential Document.

14. Select all parties entitled to respond to your motion (see **Figure VIII - 49**). Exclude yourself. **Tip**: If you have more than one party filer, then hold down the [*CTRL*] key and highlight parties by clicking on the appropriate entries. Click Next.

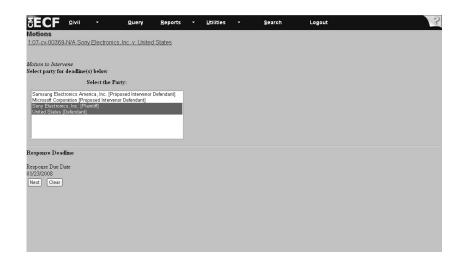

Figure VIII - 49

15. Enter the type of party for which intervention is sought (See **Figure VIII - 50** Type in either *Defendant* or *Plaintiff* and click Next.

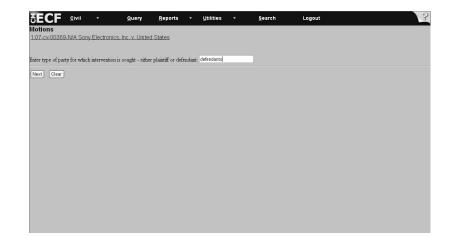

Figure VIII - 50

16. This screen in the figure below (see **Figure VIII - 51**) shows the docket text information, and offers an opportunity to modify the docket text. Text can be modified by selecting a description from the drop-down prefVIII box. **Note**: If the motion is a consent motion, then you must use the drop-down box to select *Consent* and ignore the response due date. You may also modify the text by typing in the free text box. When you are finished modifying the text, click Next.

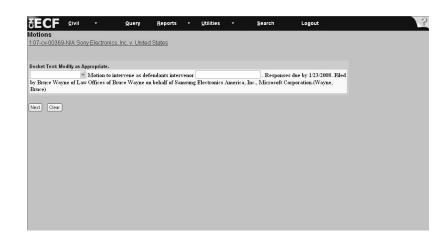

Figure VIII - 51

- 17. **Important**: Review the docket entry carefully on the final text screen since this is how the docket entry will appear on the docket (see **Figure VIII 52**). Once you click Next on the final text screen, you will have no opportunity to correct your entry. The Next button completes and locks the text of the transaction.
  - If the entry is not correct, then hit the [Back] button to return to previous screens to edit your entry. To abort the entire entry (and lose all your information), click on Civil to restart.
  - If your entry is correct, then click Next. The system displays the notice of electronic filing screen.

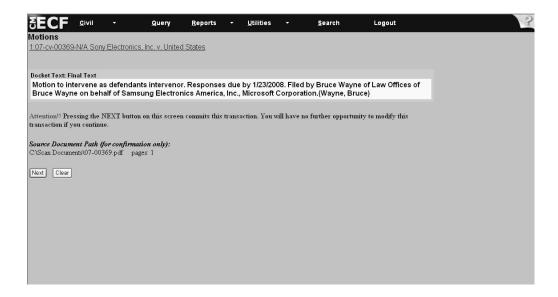

Figure VIII - 52

18. The last screen the system displays is the notice of electronic filing (see **Figure VIII - 53**). This screen is your receipt of the filing.

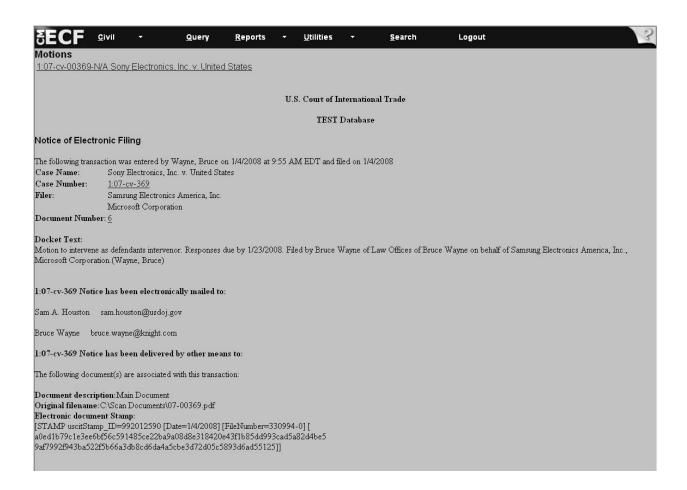

Figure VIII - 53

# \*\*\* Important Procedural Note \*\*\*

Due to the filing requirements of *Motions to Intervene*, this entry should be followed by two to four additional and separate docket entries preferably in the following order:

#### **Required entries**

- 1. Form 11 Notice of Appearance (found under Notices)
- 2. Form 13 Corporate Disclosure Statement (found under Other Documents)

#### Possible entries

- 3. Form 17 Business Proprietary Information Certification (found under Other Documents this is a case-specific filing and should be broken up into two separate filings, if applicable, one for attorneys and one for consultants).
- 4. Application/Motion for Preliminary Injunction (found under Motions)

## VIII. Filing Case Events: Motion for Judgment Upon Agency Record 56.1

- 1. Select *Civil* from the CM/ECF menu bar to display the *Civil Events* Window.
- 2. Click on *Motions* under the *Motions and Related Filings* submenu (see **Figure VIII 54**).

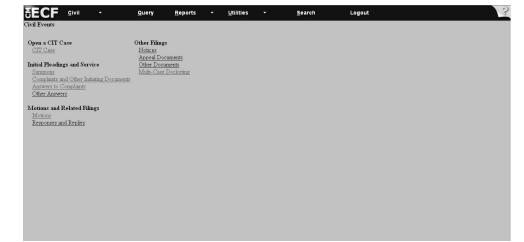

#### Figure VIII - 54

3. Type in the case number in the **yy-xxxxx** format (see **Figure VIII - 55**). Check the box *Joint filing with other attorney(s)* only if this is a joint filing. **Note**: A consent motion is not a joint filing. Therefore, please do not select this option if you are filing a consent motion. Click Next.

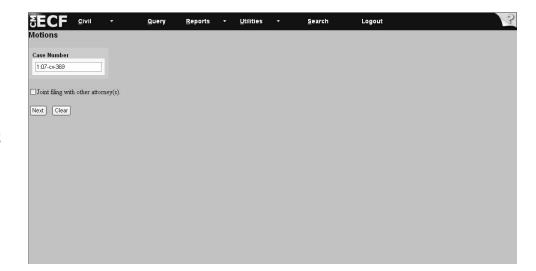

Figure VIII - 55

# VIII. Filing Case Events: Motion for Judgment Upon Agency Record 56. 1 (continued)

**IX.** Highlight the party on whose behalf you are filing (see **Figure VIII - 56**). **Tip**: If you have more than one party filer, then hold down the [*Ctrl*] key and highlight parties by clicking on the appropriate entries. **Note**: Select one of the group options if it applies. Click Next

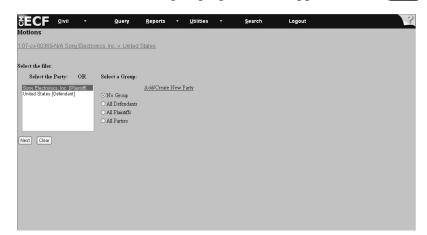

Figure VIII - 56

5. After you highlight the party, the system may display the attorney associations screen (see **Figure VIII - 57**). If so, then select attorney associations if applicable. **Note**: Checking this box will create a link in the system between the attorney and the case. Check the *Lead* box if you are lead attorney on the case, otherwise leave the box blank. The *Notice* box with the checkmark is the system default. The Court recommends keeping the *Notice* box checked because this will add the attorney to the ECF notification list, which notifies all parties of the events filed on the case. Click Next.

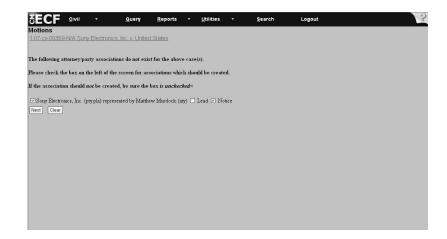

Figure VIII - 57

# VIII. Filing Case Events: Motion for Judgment Upon Agency Record 56.1 (continued)

6. Scroll down through the list of motions and highlight *Motion for Judgment upon Agency Record 56.1* (see **Figure VIII - 58**). Click Next.

Figure VIII - 58

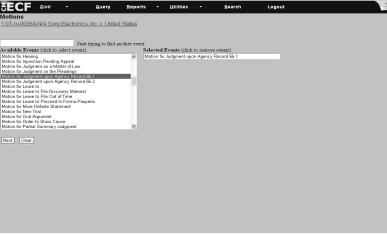

7. After you select the appropriate motion, you will be prompted to file your case-related documents (see **Figure VIII - 59**).

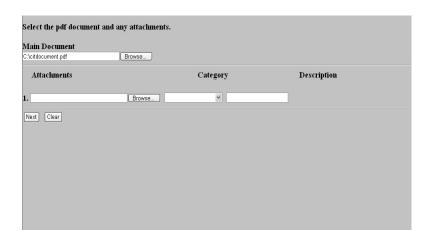

Figure VIII - 59

# VIII. Filing Case Events: Motion for Judgment Upon Agency Record 56. 1 (continued)

8. The system asks if the document contains confidential information (see Figure VIII - 60)

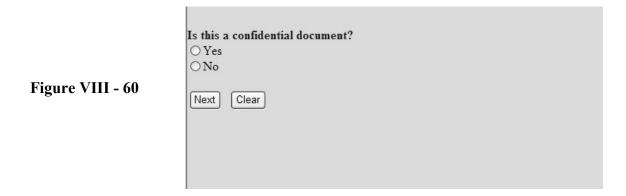

9. Select Yes or No and click Next.

Note: Only authorized Confidential Filers will be able to file and view documents containing confidential information. See V. Filing and Viewing Confidential Documents.

10. Select all the parties entitled to respond to your motion (see **Figure VIII - 61**). **Tip**: If you have more than one party filer, then hold down the *Ctrl* key and highlight and select other parties by selecting the appropriate names. Click Next.

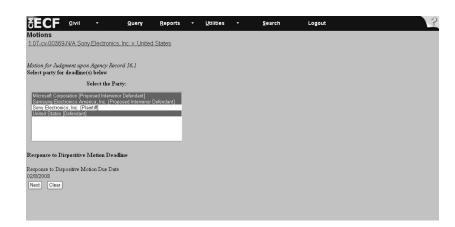

Figure VIII - 61

### VIII. Filing Case Events: Motion for Judgment Upon Agency Record 56.1 (continued)

11. The screen with the docket text information offers an opportunity to modify the docket text if appropriate (see **Figure VIII - 62**). Text can be modified by selecting a description from the drop-down box or by typing in the free text box. When you are finished modifying the text, click Next. If you do not wish to modify the text, click Next.

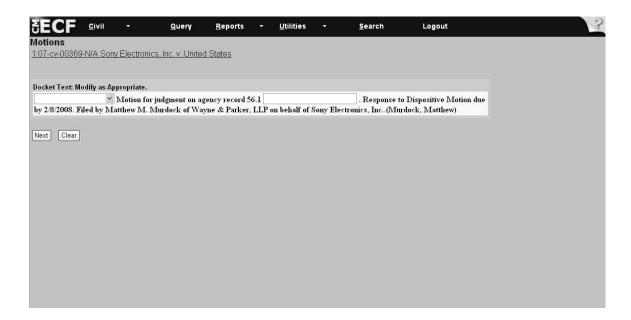

Figure VIII - 62

### VIII. Filing Case Events: Motion for Judgment Upon Agency Record 56. (continued)

- 12. Important: Review the docket entry carefully on the final text screen since this is how the docket entry will appear on the docket (see Figure VIII 63). Once you click Next on the final text screen, you will have no opportunity to change or correct your entry. The Next button completes the transaction and locks the text!
  - If the entry is not correct, then hit the [Back] button to return to previous screens to edit your entry. To abort the entire entry (and lose all your information), click on Civil to restart.
  - If your entry is correct, then click Next The system displays the notice of electronic filing screen.

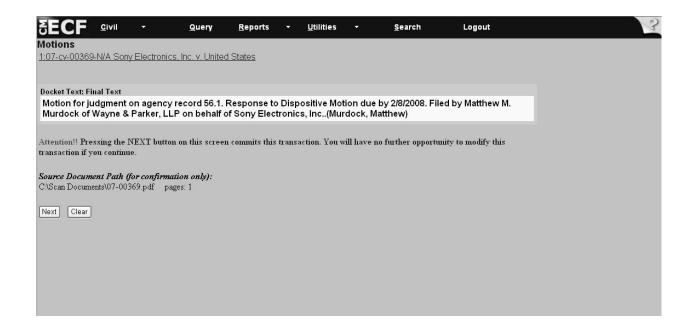

Figure VIII - 63

# VIII. Filing Case Events: Motion for Judgment Upon Agency Record 56. 1 (continued)

13. The last screen the system displays is the notice of electronic filing (**Figure VIII - 64**). This screen is the receipt of the filing.

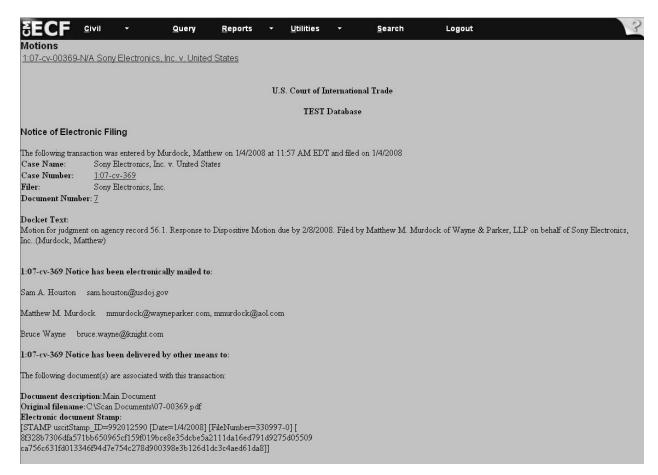

Figure VIII - 64

**Important**: If the response contains a cross-motion, then file the document as a cross-motion, and type in the free docket text box, *Response to pending motion*.

- 1. Select *Civil* from the CM/ECF menu bar to display the *Civil Events* Window.
- 2. Click on *Responses and Replies* under the *Motions and Related Filings* submenu (see **Figure VIII 65**).

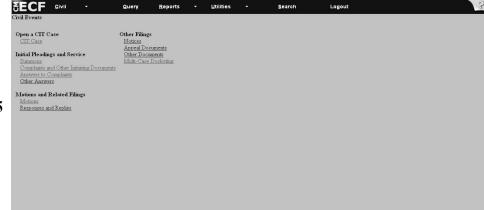

Figure VIII - 65

3. Type in the case number in the following format: yy-xxxxx (see Figure VIII - 66). Click Next

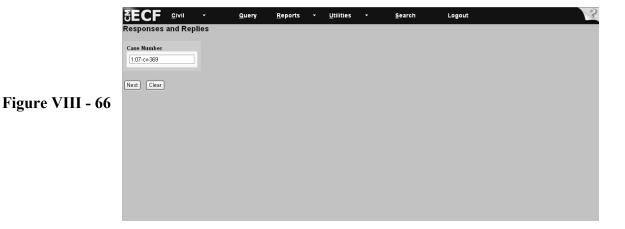

-156-

4. Highlight the party on whose behalf you are filing (see **Figure VIII - 67**). **Tip**: If you have more than one party filer, then hold down the *Ctrl* key and highlight the parties by clicking on the appropriate parties. Select one of the group options if it applies. Click Next.

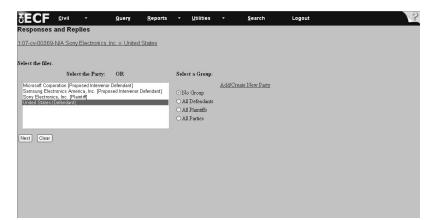

Figure VIII - 67

5. After you highlight the party, the system may display the attorney associations screen (see **Figure - 68**) If so, then select attorney associations if applicable. **Note**: Checking this box will create a link in the system between the attorney and the case. Check the *Lead* box if you are lead attorney on the case, otherwise leave the box blank. The *Notice* box with the checkmark is the system default. The Court recommends keeping the *Notice* box checked because this will add the attorney to the ECF notification list, which notifies all parties of the events filed on the case.

Click Next

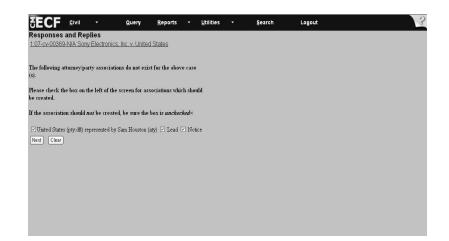

Figure VIII - 68

6. Select the event code from the drop-down menu (see **Figure VIII - 69**) that describes your document by highlighting the description with your mouse. For this example, select *Response to Motion (Dispositive)*. Click Next.

**Note:** When your event code is selected, the code should appear in the blank space to the right of the drop-down box, under the *Selected Event* text.

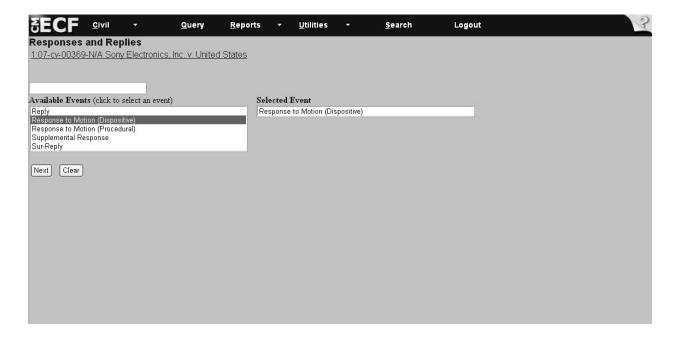

Figure VIII - 69

7. After you select the appropriate response, you will be prompted to file your case-related documents (see **Figure VIII - 70**). After you add all PDF documents and attachments, click Next

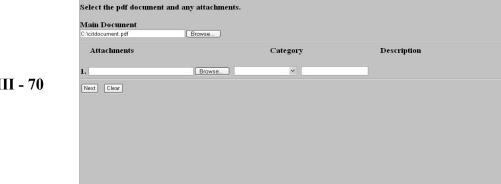

Figure VIII - 70

8. The system asks if the document contains confidential information (see Figure VIII - 71)

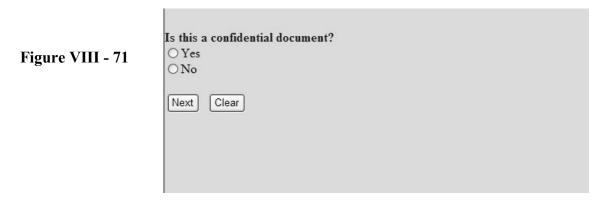

9. Select Yes or No and click Next.

Note: Only authorized Confidential Filers will be able to file and view documents containing confidential information. See V. Filing and Viewing Confidential Documents.

10. Click in the box(es) of the motion(s) to which you are responding (**Figure VIII - 72**). Click Next.

Responses and Replies
1.07-cv.00369-N/A Sony Electronics. Inc. v. United States

Select the appropriate event(s) to which your event relates:

| 01/03/2008 5 Consent Motion for extension of time until 2/22/2008 to file motion for eummary judgment. Responses due by 1/22/2008. Filed by Matthew M. Murdock of Wayne & Parker, LILP on behalf of Sony Betrooring; Inc. (Murdock, Matthew)

| 01/04/2008 6 Motion to intervene as defendants intervenor. Responses due by 1/23/2008. Filed by Bruce Wayne on Dehalf of Samsung Electronics. America, Inc., Marcosoft Corporation, (Wayne, Bruce)

| 01/04/2008 7 Motion for judgment on agency record 56 1. Response to Dispositive Motion due by 2/8/2008. Filed by Matthew M. Murdock of Wayne & Parker, LLP on behalf of Sony Electronics, Inc. (Murdock, Matthew)

| Next | Clear |

Figure VIII - 72

- 11. Select all the parties entitled to respond to your motion (see **Figure VIII 73**). **Tip**: If you have more than one party, then hold down the *Ctrl* key and highlight the parties by clicking on the appropriate parties. **Note**: This screen creates the reply due date.
- 12. Click on the box(es) next to the docket entries to which you are responding and click Next.

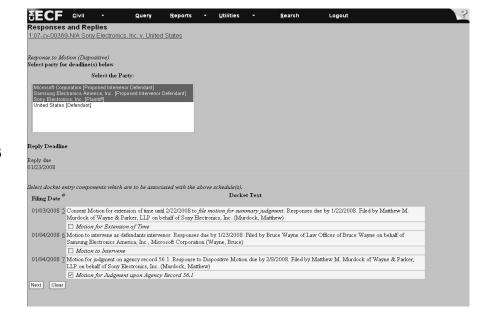

Figure VIII - 73

13. The screen with the docket text information allows you to modify the docket text if appropriate. For this example, you may want to type *in opposition* in the first free text box and *for Judgment upon Agency Record* in the second free text box (see **Figure VIII - 74**). When you are finished modifying the text, click Next. If you do not wish to modify the text, click Next.

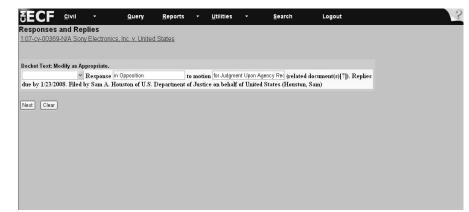

Figure VIII - 74

- 14. Important: Review the docket entry carefully on the final text screen since this is how the docket entry will appear on the docket (see Figure VIII 75). Once you click Next on the final text screen, you will have no opportunity to change or correct your entry. The Next button completes the transaction and locks the text.
  - If the entry is not correct, then hit the [Back] button to return to previous screens to edit your entry. To abort the entire entry (and lose all your information), click on Civil to restart.
  - If your entry is correct, then click Next The system displays the notice of electronic filing screen.

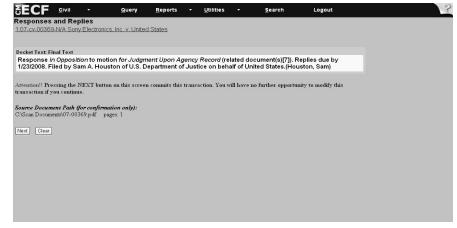

Figure VIII - 75

15. The last screen the system displays is a notice of electronic filing (see **Figure VIII - 76**). This screen is your receipt of the filing.

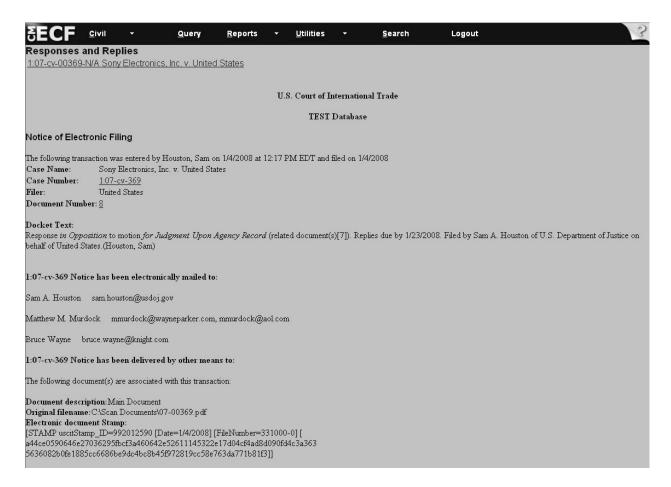

Figure VIII - 76

- 1. Select Civil from the CM/ECF menu bar to display the Civil Events Window.
- 2. Click *Responses and Replies* under the *Motions and Related Filings* submenu. (see **Figure VIII 77**)

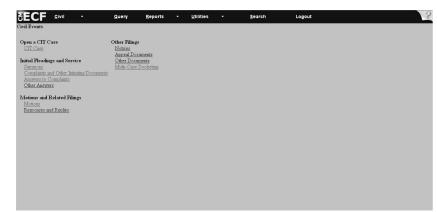

Figure VIII - 77

3. Type in the case number in the yy-xxxxx format (see Figure VIII - 78) Next

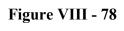

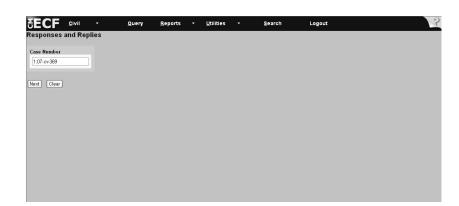

4. Highlight the party on whose behalf you are filing (see Figure VIII - 79). Tip: If you have more than one party filer, then hold down the [CTRL] key and highlight the parties by clicking on the appropriate parties. Select one of the group options if it applies. Click Next

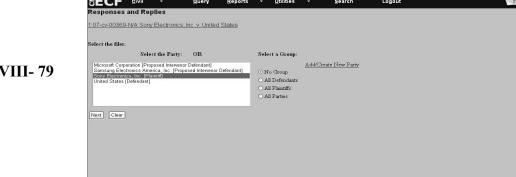

Figure VIII-79

5. After you highlight the party, the system may display the attorney associations screen (see Figure VIII - 80) If so, then select attorney associations if applicable. Note: Checking this box will create a link in the system between the attorney and the case. Check the Lead box if you are lead attorney on the case, otherwise leave the box blank. The *Notice* box with the checkmark is the system default. The Court recommends keeping the *Notice* box checked because this will add the attorney to the ECF notification list, which notifies all parties of the events filed on the case.

Click Next .

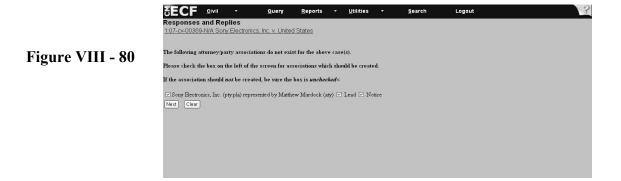

6. Select the event code from the drop-down menu (see **Figure VIII - 81**) that describes your document by highlighting the description. For example, select *Reply*. Click Next.

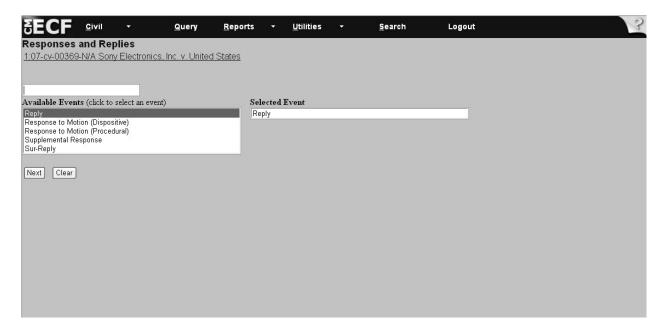

Figure VIII - 81

**Note:** When your event code is selected, the code should appear in the blank space to the right of the drop-down box.

7. After you select the reply, you will be prompted to file your case-related documents (see **Figure VIII - 82**). After you add all PDF documents and attachments, click Next.

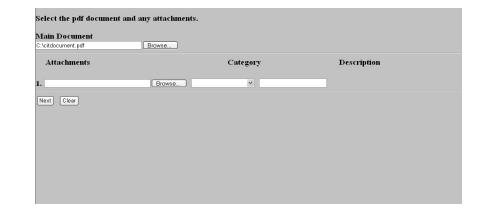

Figure VIII - 82

8. The system asks if the document contains confidential information (see Figure VIII - 83)

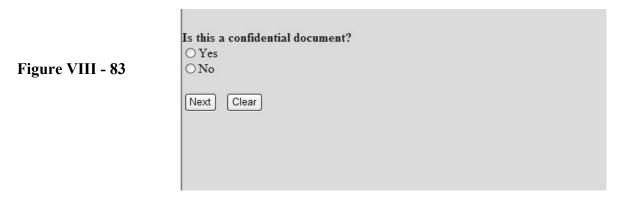

9. Select Yes or No and click Next.

Note: Only authorized Confidential Filers will be able to file and view documents containing confidential information. See V. Filing and Viewing Confidential Documents.

10. Click on the box of the response to which you are replying (see **Figure VIII - 84**). Click Next Note: This screen satisfies your reply due date.

Figure VIII - 84

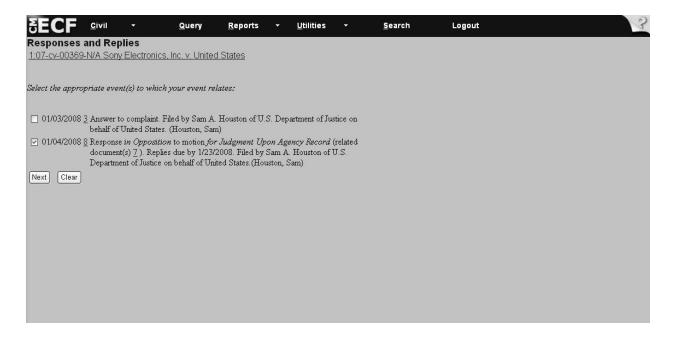

11. The screen with the docket text information offers an opportunity to modify the docket text (if appropriate) by entering in a description, such as, "in Support of Motion for Judgment," in the free text box (see **Figure VIII - 85**). When you are finished modifying the text, click Next. If you do not want to modify the text, click Next.

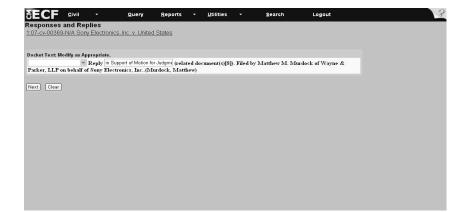

Figure VIII - 85

- 12. Important: Review the docket entry carefully on the final text screen since this is how the docket entry will appear on the docket (see Figure VIII 86). Once you click Next on the final text screen, you will have no opportunity to change or correct your entry. The Next button completes the transaction and locks the text!
  - If the entry is not correct, then hit the [Back] button to return to previous screens to edit your entry. To abort the entire entry (and lose all your information), click on Civil to restart.
  - If your entry is correct, then click Next The system displays the notice of electronic filing screen.

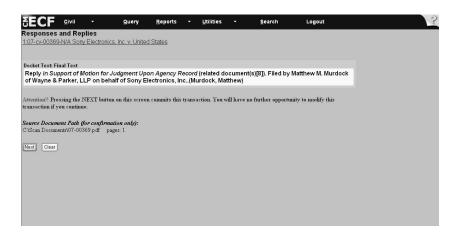

Figure VIII - 86

(continued)

11. The last screen the system displays is the notice of electronic filing (see **Figure VIII - 87**). This screen is your receipt of the filing.

Figure VIII - 87

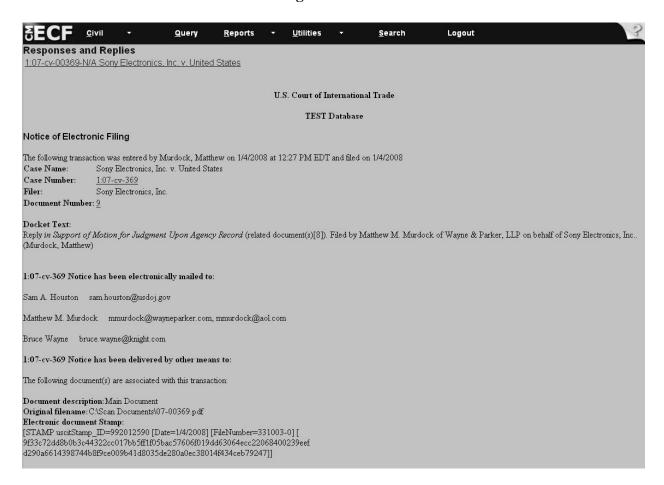

### **VIII. Filing Case Events: Appeal Documents**

- 1. Select Civil from the CM/ECF menu bar to display the Civil Events Window.
- 2. Click on Appeal Documents under Other Filings (see Figure VIII 88).

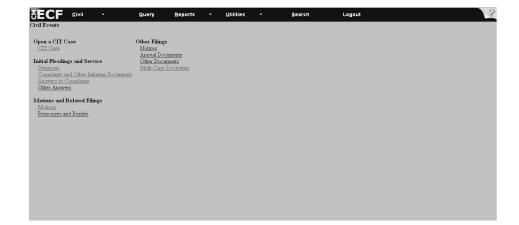

Figure VIII - 88

3. Type in the case number in the yy-xxxxx format (see Figure VIII - 89). Click Next.

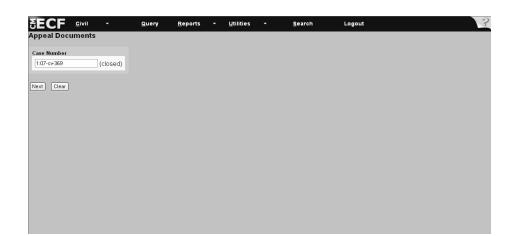

Figure VIII - 89

#### VIII. Filing Case Events: Appeal Documents (continued)

4. Highlight the party on whose behalf you are filing (see **Figure VIII - 90**). Tip: If you have more than one party filer, then hold down the [*Ctrl*] key and highlight the parties by selecting the appropriate parties. Select one of the group options if it applies. Click Next.

Appeal Documents

1.07-cv.00369-N/A Sony Electronics, Inc. v. United States CASE CLOSED on 01/04/2008

Select the filer.

Select the Party: OR

Microsoft Corporation [Proposed Intervenor Defendant]
Samsung Electronics America, Inc. [Proposed Intervenor Defendant]
United States [Defendant]

ON o Group

Add/Create New Party
ON of Party
ON I Plaintiffs
OAll Parties

Figure VIII - 90

- 5. Click on the down arrow and highlight *Notice of Appeal* (see **Figure VIII 91**).
- 6. Click Next

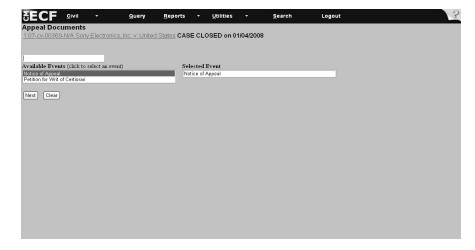

Figure VIII - 91

**Note**: When your event code is selected, the code should appear in the blank space to the right of the drop-down box, under the *Selected Event* text.

### VIII. Filing Events: Appeal Documents (continued)

7. After you select the event *Notice of Appeal* in step 6, you will be prompted to file your case-related documents (see **Figure VIII - 92**). After you add all PDF documents and attachments, click Next.

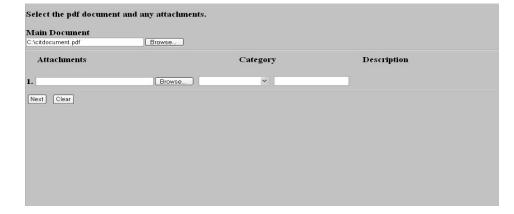

Figure VIII - 92

8. The system asks if the document contains confidential information (see Figure VIII - 93)

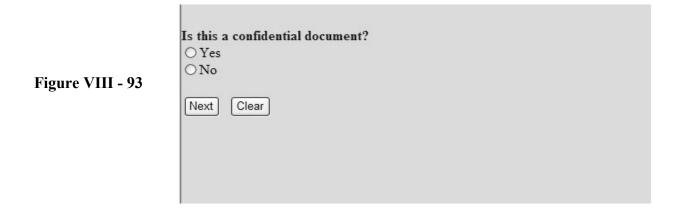

9. Select Yes or No and click Next.

Note: Only authorized Confidential Filers will be able to file and view documents containing confidential information. See V. Filing and Viewing Confidential Documents.

#### VIII . Filing Case Events: Appeal Documents (continued)

- 10. Check the box next to the event which you are appealing (see Figure VIII 94).
- 11. Enter the decision being appealed, for example, 08-08.

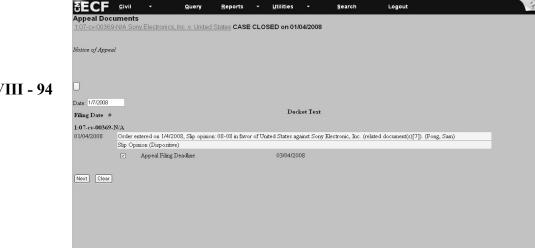

Figure VIII - 94

- 12. Check the box Appeal Filing Deadline by clicking in the box (see Figure VIII 95).
- 13. Click Next

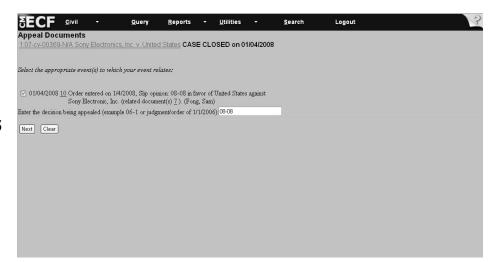

Figure VIII - 95

### VIII. Filing Case Events: Appeal Documents (continued)

14. Enter, "Y," or, "N," in the government attorney box (see Figure VIII - 96).

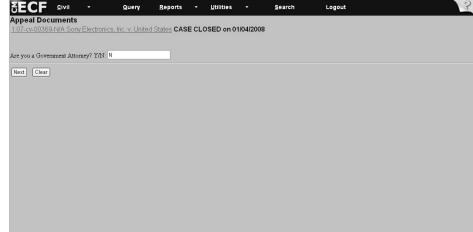

Figure VIII - 96

15. View the screen, which shows the fee associated with filing the appeal (see Figure VIII - 97).

### Click Next

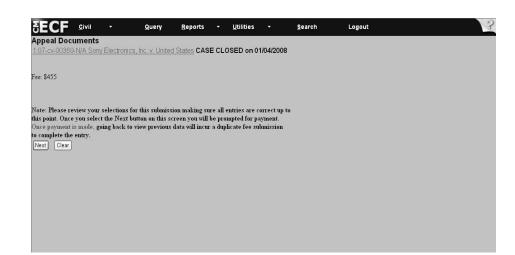

Figure VIII - 97

#### VIII - Filing Case Events: Appeal Documents (continued)

**Directions**: Continue with the steps outlined below to file an appeal. All fields marked with an asterisk (\*) require information. The attorney filer's information will appear on the screen. If needed, change the information or add information.

**Note**: If you experience difficulty when filing payment, please call the *Pay.gov* Help Desk at: 1-800-624-1373. If payment is not accepted, then file your documents manually via certified mail to preserve the filing date.

- 16. Complete all the information requested on this screen.
- 17. Enter credit card number without dashes or spaces between numbers (Figure VIII 98).
- 18. Enter the security code which is the three-digit code on the back of the credit card.
- 19. Click Continue with Plastic Card Payment after you enter all the information.

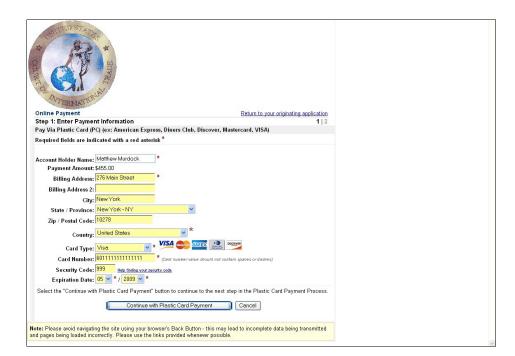

Figure VIII - 98

#### **WARNING:**

While in the *Pay.gov* screen, if you hit the Back button to make changes on previous screens, the system may charge you twice for the same filing. If this occurs, then call the USCIT Help Desk at 1-866-450-1859 and adjustments will be made to your account.

#### VIII - Filing Case Events: Appeal Documents (continued)

- 20. View the payment information that appears on the screen.
- 21. Enter an e-mail address to receive confirmation of the transaction.
- 22. Go to the authorization and disclosure fields and click on the box that authorizes a charge to your account (see Figure VIII 99).

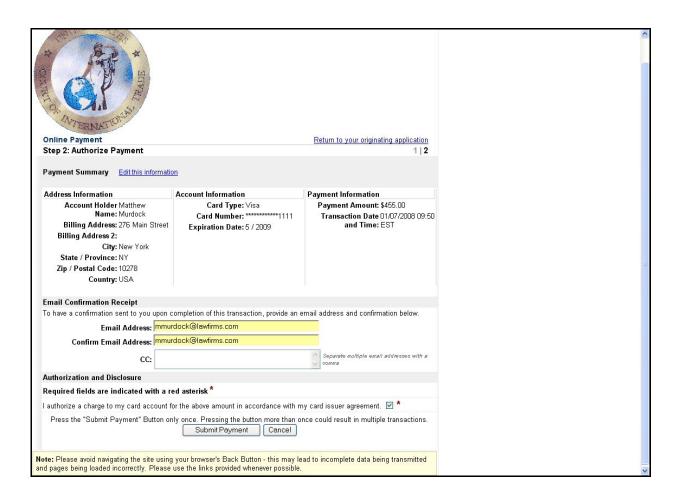

Figure VIII - 99

#### VIII. Filing Case Events: Appeal Documents (continued)

23. Click Next on the Appeal Documents screen (see Figure VIII - 100).

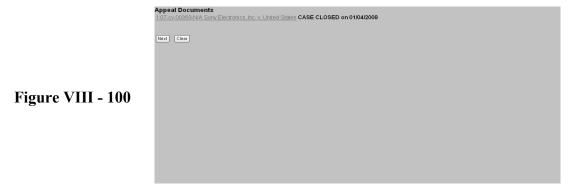

Note that if you have already paid, you should NOT use the [Back] button on this screen!

- 24. Important: Review the docket entry carefully on the final text screen since this is how the docket entry will appear on the docket (see Figure VIII 101). Once you click Next on the final text screen, you will have no opportunity to change or correct your entry. The Next button completes the transaction and locks the text.
  - If the entry is not correct, then hit the [Back] button to return to previous screens to edit your entry. To abort the entire entry (and lose all your information), click on Civil to restart.
  - If your entry is correct, then click Next. The system displays the notice of electronic filing screen.
- 25. Click Next

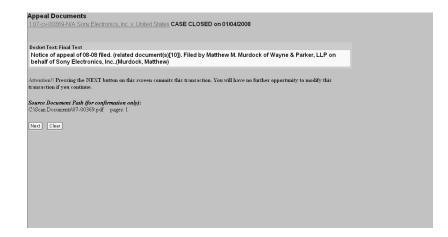

Figure VIII - 101

#### VIII. Filing Case Events: Appeal Documents (continued)

26. The last screen the system displays is the notice of electronic filing (see **Figure VIII - 102**). This screen is your receipt of the filing.

**Appeal Documents** 1:07-cv-00369-N/A Sony Electronics, Inc. v. United States CASE CLOSED on 01/04/2008 U.S. Court of International Trade TEST Database Notice of Electronic Filing The following transaction was entered by Murdock, Matthew on 1/7/2008 at 9:52 AM EDT and filed on 1/7/2008 Case Name: Sony Electronics, Inc. v. United States Case Number: Sony Electronics, Inc WARNING: CASE CLOSED on 01/04/2008 Document Number: 11 Notice of appeal of 08-08 filed. (related document(s)[10]). Filed by Matthew M. Murdock of Wayne & Parker, LLP on behalf of Sony Electronics, Inc. (Murdock, Matthew) 1:07-cv-369 Notice has been electronically mailed to: Sam A. Houston sam.houston@usdoj.gov Bruce Wayne bruce.wayne@knight.com 1:07-cv-369 Notice has been delivered by other means to: The following document(s) are associated with this transaction: Document description: Main Document Original filename: C:\Scan Documents\07-00369.pdf Electronic document Stamp: [STAMP uscitStamp\_ID=992012590 [Date=1/7/2008] [FileNumber=331009-0] [ a0ba3c2ff9c2044441f67bdc6b38b5c3140e5cb6fee5cbbfc7a509ed28a732e1874f84 a707d3c39a851f8d335e5c5731df24d694e45741df28cfbba868953167]]

Figure VIII - 102

#### VIII. Filing Case Events: Multi-Case Docketing

One of the options included in the Case Management/Electronic Case Files (ECF) System is the ability to file certain documents in multiple cases at the same time. The following directions should assist you in making such docket entries.

1. From the Main Civil Events screen shown in **Figure VIII - 103**, select *Multi-Case Docketing* from the available choices under *Other Filings*.

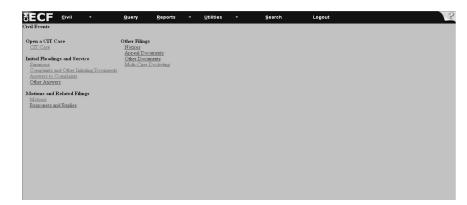

Figure VIII - 103

2. The next screen is the *Multi Case Docketing* Screen. From this screen, you may enter the case number or numbers of cases you would like to docket together. They may be entered in the YY-NNN format. For example, 07-355 (As in **Figure VIII - 104**). Each new case number can be separated by a comma from the preceding case number. Do not concern yourself with the order of entry, because the system will automatically select the earliest case listed as the case under which the cases will be docketed together. However, be sure to include **all** case numbers so that earlier cases are not left out in error.

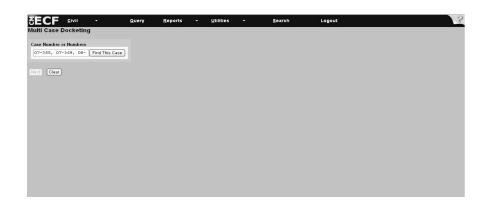

Figure VIII - 104

3. Select the Find This Case button.

4. On the next screen, the case numbers you have entered will appear in separate boxes to verify that the case numbers you entered appear correctly as shown in **Figure VIII - 105**.

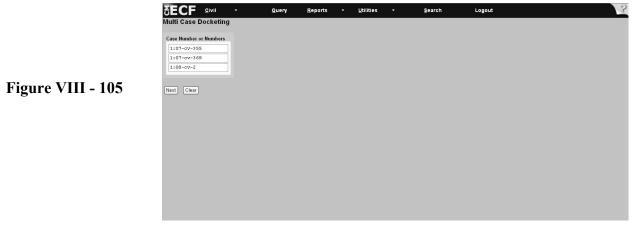

- 5. Once you have verified that all case numbers appear to be correct, click Next.
- 6. The next screen you see will contain the link for the new, multiple case docket under the earliest case, which has been automatically selected (1-07-cv-00355 in this case). The screen is visible below in **Figure VIII 106**.

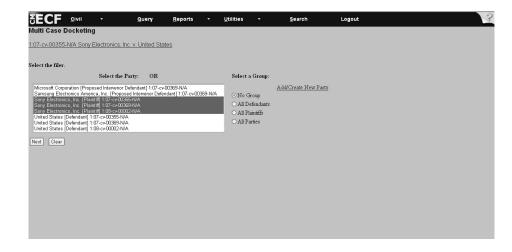

Figure VIII - 106

- 7. From this screen, click on all filing parties from the case party information, which has populated from the case numbers entered on the previous screen.
- 8. Select Next to move to the subsequent screen.

- 9. On this screen, you will be prompted to enter the *Event* which is applicable to your multi-case docketing request.
- 10. Once selected, your *Events* will appear in the blank box to the right of the list of available *Events*, as shown in **Figure VIII 107.**

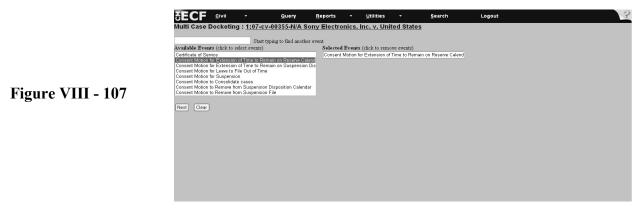

- 11. Select Next to move to the subsequent screen.
- 12. Browse for the document representing your Consent Motion or Certificate of Service, and be sure to indicate whether there are attachments. See **Figure VIII 108.**

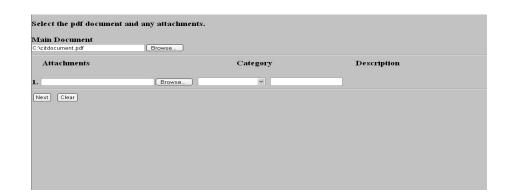

Figure VIII - 108

13. Once the appropriate document has been selected, press the Next button to advance to the document linking screen (Figure VIII - 109).

| C'Acitdocument.pdf Browse |          |             |
|---------------------------|----------|-------------|
| Attachments               | Category | Description |
| . Br                      | owse     |             |
| Next Clear                |          |             |
|                           |          |             |
|                           |          |             |
|                           |          |             |
|                           |          |             |
|                           |          |             |

Figure VIII - 109

14. The system asks if the document contains confidential information (see Figure VIII - 110)

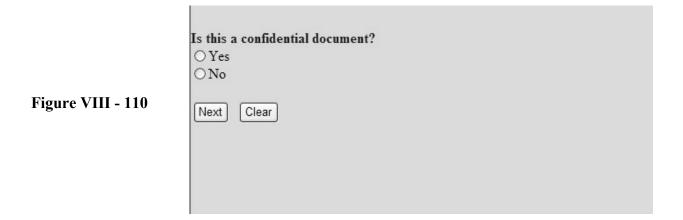

15. Select Yes or No and click Next.

Note: Only authorized Confidential Filers will be able to file and view documents containing confidential information. See V. Filing and Viewing Confidential Documents.

16. The document linking screen will allow you to select whether you will be linking specific documents from the multiple cases to the Consent Motion or Certificate of Service you are filing. In addition, this screen will allow you to enter a new requested Reserve Calendar Date. (See **Figure VIII - 111**).

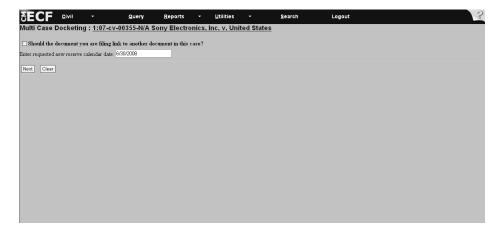

Figure VIII - 111

- 17. Select Next to move to the subsequent screen.
- 18. The *Docket Text Modification* screen should appear next, and will insert the name of the Consent Motion or Certificate of Service Selected. There is a free-form box for comments on this screen. (See **Figure VIII 112**).

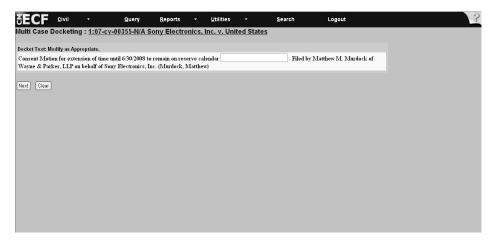

Figure VIII - 112

19. Once you have completed reviewing the information on this screen and entering any free-form comments, select Next to move to the following screen and complete Docket Text entry.

20. The *Docket Text: Final Text* screen should appear, as in **Figure VIII - 113**, represents your last opportunity to back track to correct screens.

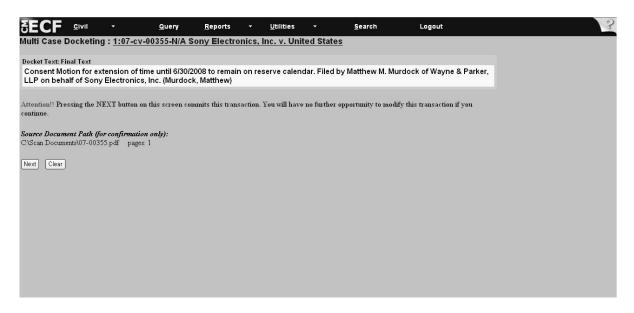

Figure VIII - 113

21. Once you have reviewed the information on the *Docket Text: Final Text* screen, press the Next button to complete the transaction and move to the Notice of Electronic Filing Screen.

22. The Notice of Electronic Filing Screen is the last screen that appears. In the Case of a Multi-Case Docketed event, the screen will appear different, because information will appear for **all cases**. Note that the Docket Text is listed in date sequence. Please review this screen to ensure that **all** cases are included on this screen. If there are errors in this screen, please contact the Help Desk at (866) 450-1859 with questions or concerns. (See **Figure VIII - 114**)

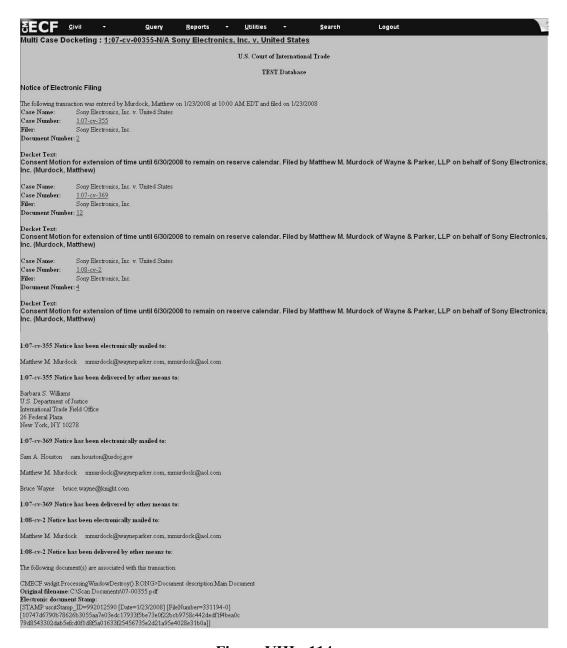

Figure VIII - 114